# ClearOne.

# TABLETOP CONTROLLER

# USER'S MANUAL

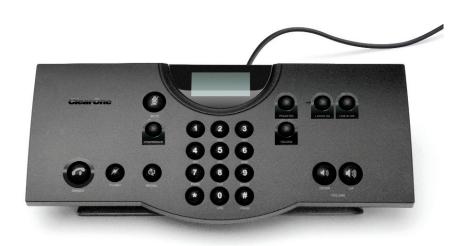

#### **TABLE OF CONTENTS**

**TELEPHONE** 1.800.283.5936

1.801.974.3760

**FAX** 1.801.977.0087

**EMAIL** tech.support@clearone.com

# TABLETOP CONTROLLER USER'S MANUAL

# CLEARONE PART NO. 800-151-891 FEBRUARY 2006 (REV. BETA)

© 2005 ClearOne Communications, iinc. All rights reserved. No part of this document m ay be reproduced in any form or by any means without written permission from ClearOne Communications. Printed in the United States of America. ClearOne reserves specific privileges. Inforfrmation in this document is subject to change without notice

# TABLE OF CONTENTS CONTINUED

| CHAPTER 1: INTRODUCTION                                      |
|--------------------------------------------------------------|
| Product Overview                                             |
| Service and Support                                          |
| Unpacking                                                    |
|                                                              |
| CHAPTER 2: GETTING STARTED                                   |
| Connecting Your Tabletop Controller 5                        |
| Installing Controller Builder Software6                      |
| Using Controller Builder                                     |
| Controller Builder Menus and Icons7                          |
| Customizing Your Tabletop Controller With Controller Builder |
| Customizing the Dial Keys 9                                  |
| Customizing the Room Audio Keys                              |
| Customizing the User Defined Keys                            |
|                                                              |
| CHAPTER 3: USING THE TABLETOP CONTROLLER                     |
| To Answer a Call                                             |
| To Make a Call                                               |
| To Pre-Dial a Call                                           |
| To End a Call                                                |
| To Mute/Unmute Microphones                                   |
| To Use Speed Dial                                            |
| To Redial a Phone Number                                     |
| To Send a Flash Signal                                       |
| To Adjust Speaker Volume                                     |
|                                                              |
| CHAPTER 4: MAINTENANCE                                       |
| Caring for Your Tabletop Controller                          |
| Troubleshooting                                              |
|                                                              |
| CHAPTER 5: APPENDIX                                          |
| Specifications                                               |
| Serial Commands                                              |
| Compliance                                                   |
| Warranty                                                     |

# **CHAPTER 1: INTRODUCTION**

#### **PRODUCT OVERVIEW**

Thank you for purchasing the ClearOne Tabletop Controller for the XAP professional conferencing platform.

The Tabletop Controller is an intuitive, cost-effective controller that greatly simplifies control of an audio conference without the need for expensive, intimidating touch panels. User-definable keys also offer simple control of presentation, audio, and video conferencing functions.

#### SERVICE AND SUPPORT

If you need additional information on how to set up or operate your Tabletop Controller, please contact us. We welcome and encourage your comments so we can continue to improve our products and better meet your needs.

#### **TECHNICAL SUPPORT**

Telephone: 1.800.283.5936(USA) or 1.801.974.3760

Fax: 1.801.977.0087

E-mail: tech.support@clearone.com

Web site: www.clearone.com

#### SALES AND CUSTOMER SERVICE

Telephone: 1.800.945.7730 (USA) or 1.801.975.7200

Fax: 1.800.933.5107 (USA) or 1.801.977.0087

E-mail: sales@clearone.com

#### PRODUCT RETURNS

All product returns require a return materials authorization (RMA) number. Please contact ClearOne Technical Support before attempting to return your product. Make sure you return all the items that shipped with your product.

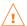

# **IMPORTANT SAFETY INFORMATION**

Read the safety instructions before first use of this product. This conferencing phone is not designed for making emergency telephone calls when the power fails. Make alternative arrangements for access to emergency services.

- Read and understand all instructions and follow all warnings marked on the product.
- Unplug this product from the wall outlet before cleaning. Do not use liquid cleaners or aerosol cleaners.
   Use a damp cloth for cleaning.
- Do not use this product near water, for example, near a bathtub, washbowl, kitchen sink, or laundry tub, in a wet basement, or near a swimming pool.
- Do not place this product on an unstable cart, stand, or table. The product may fall, causing serious damage to the product.
- This product should never be placed near or over a radiator or heat register. This product should not be placed in a built-in installation unless proper ventilation is provided.
- This product should be operated only from the type of power source indicated on the marking label. If you are not sure of the type of power supply in your location, consult your dealer or local power company.
- Do not overload wall outlets and extension cords as this can result in fire risk or electric shock.
- Never spill liquid of any kind on the product.
- To reduce the risk of electric shock, do not disassemble this product. Opening or removing covers may
  expose you to dangerous voltages or other risks. Incorrect reassembly can cause electric shock during
  subsequent use.
- Unplug this product from the wall outlet and refer servicing to qualified service personnel under the following conditions:
  - a. When the power supply cord or plug is damaged or frayed.
  - b. If liquid has been spilled into the product.
  - c. If the product does not operate normally by following the operating instructions.
  - d. If the product has been dropped or damaged.
  - e. If the product exhibits a distinct change in performance.
- Avoid using a telephone during an electrical storm. There may be a remote risk of electric shock from lightning.
- Do not use this product to report a gas leak in the vicinity of the leak.
- Do not use this product near intensive care medical equipment or by persons with pacemakers.
- This product can interfere with electrical equipment such as answering machines, TV sets, radios, computers and microwave ovens if placed too close.

# Save these instructions

#### UNPACKING

Carefully place the Tabletop Controller on a level surface. Ensure you have received all items shown in figure 1.

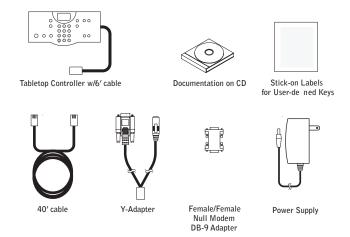

FIGURE 1.1 Tabletop Controller parts

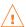

WARNING: You must use the power adapter provided: for use with Phihong Technology Co. Ltd. Power Adapter Model No. PSA11R-120 or Globtek Power Adater Model GT-41502-1512. Pour utiliser avec Phihong Technology Co. Ltd. Bloc d'Alimentation Modele PSA11R-120 or Globtek Bloc d'Alimentation Modele GT-41502-1512.

Note: ClearOne is not responsible for product damage incurred during shipment. You must make claims directly with the carrier. Inspect your shipment carefully for obvious signs of damage. If the shipment appears damaged, retain the original boxes and packing material for inspection by the carrier. Contact your carrier immediately.

**WARNING:** TO PREVENT FIRE OR **ELECTRICAL SHOCK** HAZARD, DO NOT **EXPOSE THIS** PRODUCT TO RAIN OR MOISTURE.

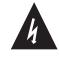

THE LIGHTNING **FLASH AND ARROW** HEAD WITHIN THE TRIANGLE IS A WARNING SIGN ALERTING YOU OF DANGEROUS **VOLTAGE INSIDE** THE PRODUCT

# **CAUTION**

RISK OF ELECTRIC SHOCK DO NOT OPEN

CAUTION: TO REDUCE THE RISK OF ELECTRIC SHOCK, DO NOT REMOVE COVER (OR BACK) NO USER SERVICEÁBLE PARTS INSIDE. REFER SERVICING TO QUALIFIED SERVICE PERSONNEL.

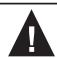

THE EXCLAMATION POINT WITHIN THE TRIANGLE IS A WARNING SIGN ALERTING YOU OF **IMPORTANT** INSTRUCTIONS ACCOMPANYING THE PRODUCT.

SEE MARKING ON BOTTOM / BACK OF PRODUCT

# **CHAPTER 2: GETTING STARTED**

### **CONNECTING YOUR TABLETOP CONTROLLER**

1. Connect the Tabletop Controller to your PC as shown in Figure 2.1. With the Tabeltop Controller connected to your PC, you can launch the Controller Builder application in order to customize the controller to your XAP system.

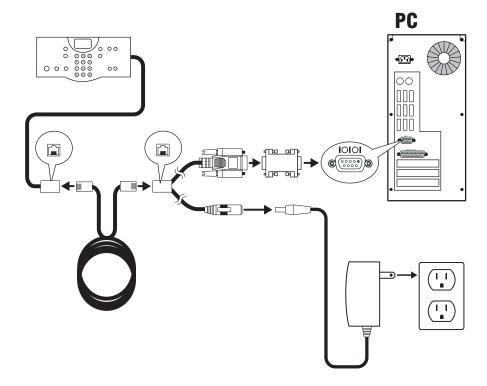

FIGURE 2.1 Connecting the Tabletop Controller to a PC

2. After you have customized your Tabletop Controller according to your system's specifics using the Controller Builder software (see Using Controller Builder on page 7 for more information), you can then connect the controller to your XAP system as shown in Figure 2.2.

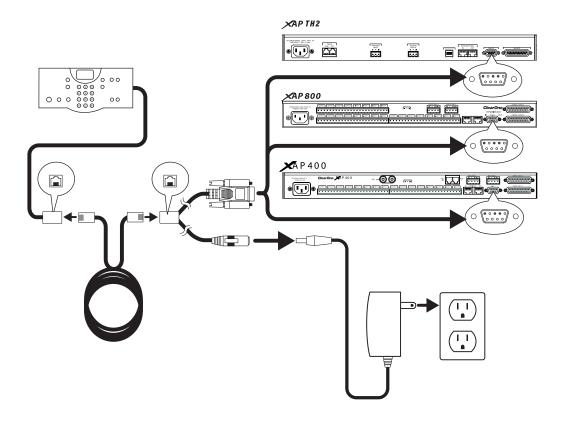

FIGURE 2.2 Connecting the Tabletop Controller to a XAP

# **INSTALLING CONTROLLER BUILDER SOFTWARE**

Controller Builder is the software you use to customize your Tabletop Controller to your XAP system. Perform the following steps to install the software on your PC:

- 1. Insert the installation CD into your PC's CD drive.
- 2. The installation wizard auto starts.
- 3. Follow the wizard's prompts until the software is successfully installed.
- 4. Click Start -> Programs -> ClearOne Communications -> Controller Builder -> Controller Builder to start the program.

#### **USING CONTROLLER BUILDER**

Upon starting the Controller Builder software, the main screen appears, with the Dial Keys button depressed (see Figure 2.3).

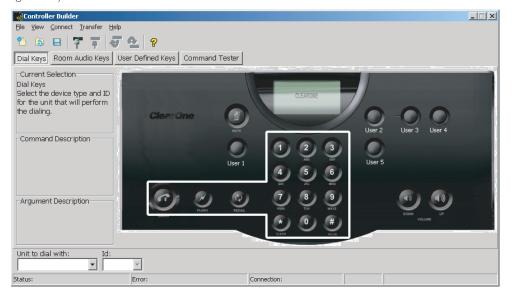

FIGURE 2.3 Controller Builder main screen

Controller Builder is composed of the following sections:

- Menus and icons
- Key grouping buttons
- Description fields
- Command editor
- Status editor
- Status bar

The following paragraphs describe each of these sections and their use.

#### **CONTROLLER BUILDER MENUS AND ICONS**

The File menu contains the following items:

- New creates a new Controller Builder session. You are given the option to save the current settings before a new session is created. You can also activate this menu item by clicking the New icon (see the illustration to the right).
- Open opens a previously saved Controller Builder session. A browse window is opened for you to browse to the directory where the file is saved. You can also activate this menu item by clicking the Open icon (see the illustration to the right).

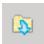

Save/Save As - saves the current Controller Builder session. A save window is opened for you to browse to the directory where you wish to save the file. You can also activate this menu item by clicking the Save icon (see the illustration to the right).

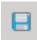

• Exit - exits the current Controller Builder session. You are given the option of saving the file before exiting.

The View menu contains the following items:

- Dial Keys selects the dial keys key grouping, just as if you had clicked the Dial Keys button (see the illustration to the right).
- Room Audio Keys selects the room audio keys key grouping, just as if you had clicked the Room Audio Keys button (see the illustration to the right).
- User Defined Keys selects the user defined keys key grouping, just as if you had clicked the User Defined Keys button (see the illustration to the right).

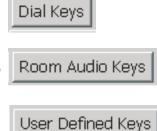

The Connect menu contains the following items:

Configure Connection - allows you to select your PC's COM (serial) port to which you have connected the
Tabletop Controller and identify the baud rate for that port. Click the radio buttons to set the specified port
and baud rate (see Figure 2.4).

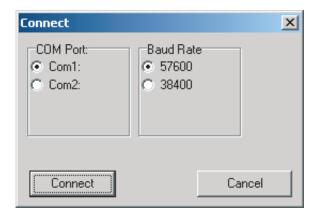

FIGURE 2.4 Configure Connection dialog

This menu item is only available when Controller Builder is not connected to the Tabletop Controller.

- Note: When the Tabletop Controller is connected to a XAP, not only must the baud rate on the XAP be set to either 38,400 or 57,600, but flow control must also be set to OFF--refer to your XAP User's Manual for instructions on how to set these parameters, if necessary.
- Connect connects Controller Builder to the Tabletop Controller. The
  Tabletop Controller window displays "Connected" and the baud rate once
  the connection is established. You can also connect by clicking the
  Connect to Device icon (see illustration to the right).

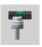

Disconnect - disconnects Controller Builder from the Tabletop Controller.
 You can also do this by clicking the Connect to Device icon (see illustration to the right).

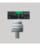

The Transfer menu contains the following items:

From Controller - transfers the current settings from the controller to Controller Builder. The controller display shows "Uploading user keys in progress" followed by "Done" when the transfer is completed. This allows you to verify the settings and modify them, if so desired. You can also activate this function by clicking the Load Document From the Controller icon (see illustration to the right).

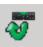

To Controller - transfers the current settings from Controller Builder to the controller. The controller display shows "Downloading user keys in progress" followed by "Done" when the transfer is completed. You can also activate this function by clicking the Upload Document to Controller icon (see illustration to the right).

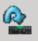

The **Help** menu contains the following items:

About - displays the About Controller Builder dialog (see Figure 2.5).

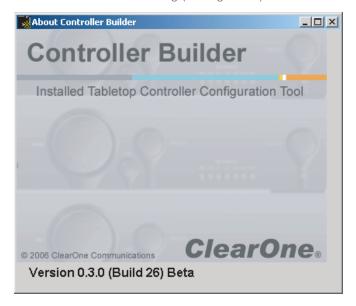

FIGURE 2.5 About Controller Builder dialog

Help - activates the help file. You can also activate this menu item by clicking the Help icon (see the illustration to the right).

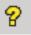

#### **CUSTOMIZING YOUR TABLETOP CONTROLLER WITH CONTROLLER BUILDER**

Understanding the functions of the key grouping buttons, description fields, command editor, and status editor are best explained by describing the process for customizing the various keys for your controller.

### **Customizing the Dial Keys**

Customizing the dial keys enables you to determine which telco device your controller will control for dialing purposes. The following process describes how to customize the dial keys for your controller:

- 1. Click the Dial Keys button. The dial keys are outlined in the Controller Builder window. The Current Selection description field instructs you to select the device type and device ID (DID) for the unit that will perform the dialing (see Figure 2.6).
- 2. In the Command Editor at the bottom of the Controller Builder window, select the device type that will be performing the dialing and the DID of that device from the drop-down menus. The available devices are all telco devices; Current indicates that the device that the controller is currently connected to is the one that will be controlled and Global means that all telco devices will be controlled--which, in this case, is probably not a good idea...you would not want to have all your telco devices dialing the same number at the same time! The Command Description and Argument Description fields describe the command you select (in this case, a macro that tells the controller which telco device(s) it will be controlling for dialing functions) and the argument (if any) for that command (see Figure 2.6).

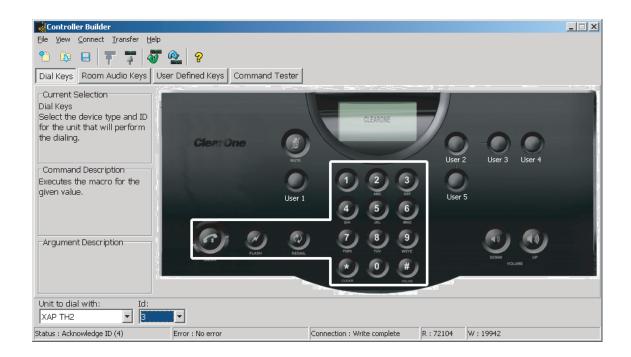

FIGURE 2.6 Customizing dial keys

- 3. When you are finished, save your settings by clicking the Save icon.
- 4. Click the **Upload Document to the Controller** icon to transfer the settings to the controller. The controller display shows the status of the settings being downloaded to the controller and when the transfer is completed.
  - > **Note**: If you do not upload the settings to the controller before closing Controller Builder, then your Tabletop Controller WILL NOT be programmed with the new settings--changes made in Controller Builder are not automatically uploaded to the controller.

#### **Customizing the Room Audio Keys**

Customizing the room audio keys enables you to indicate which devices you wish to control with the mute and volume keys. The beauty of this customization is that you can set the controller to control specific groups of inputs, outputs, microphones, or other groups associated with a given device (or devices) with these keys. The following process describes how to customize the room audio keys for your Tabletop Controller:

Click the Room Audio Keys button. The MUTE, UP (volume up), and DOWN (volume down) keys are
outlined in the Controller Builder window. Click the key you wish to modify or select the key from the Select
Key drop-down list. The Current Selection description field instructs you to select the device type and
device ID (DID) for the unit that will be affected when you press the selected key (see Figure 2.7).

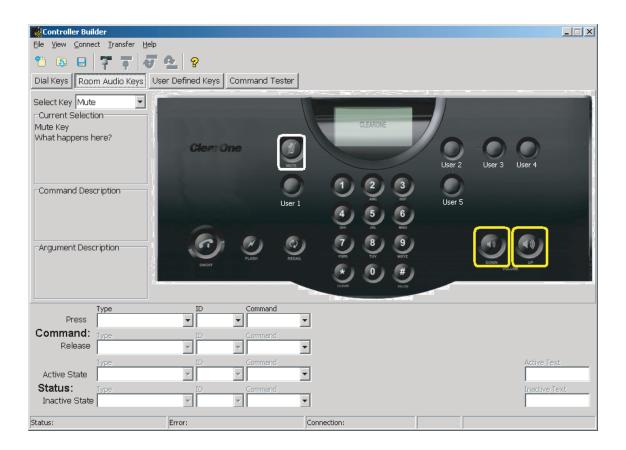

FIGURE 2.7 Customizing room audio keys

Depending on which key you choose to customize, some fields in the **Command Editor** and **Status Editor** at the bottom of the Controller Builder window will be editable and some will not. For example, if you are customizing the **MUTE** key and choose the **MUTE** command, then you will only be able to select the device, DID, channel, group, and value for the command, but the results that occur when you press or release the key are defined by default and not editable, as shown by the grayed out fields in the **Status Editor** (see Figure 2.8).

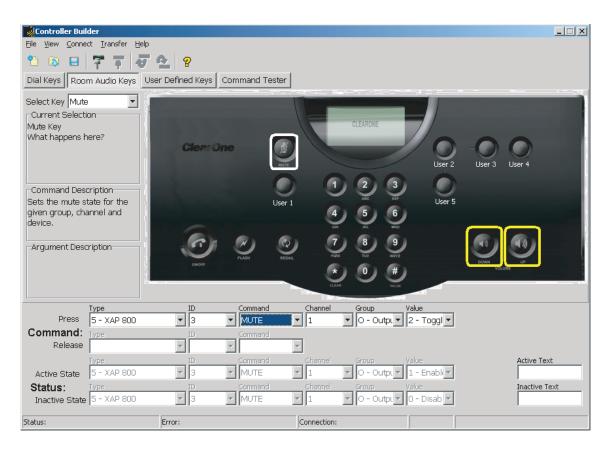

FIGURE 2.8 Customizing room audio keys: mute key with mute command

However, if you choose the MACRO command, then you will be able to not only select the device, DID, and ID of the macro as assigned by XAP, but you will also be able to indicate what you want to occur when that macro runs, or when the key is pressed. You will be able to specify the result you want as shown in the Active State in the Status Editor--you can choose to monitor the response of a MUTE command or no command (NONE) for a particular device, DID, channel, group, and value (see Figure 2.9).

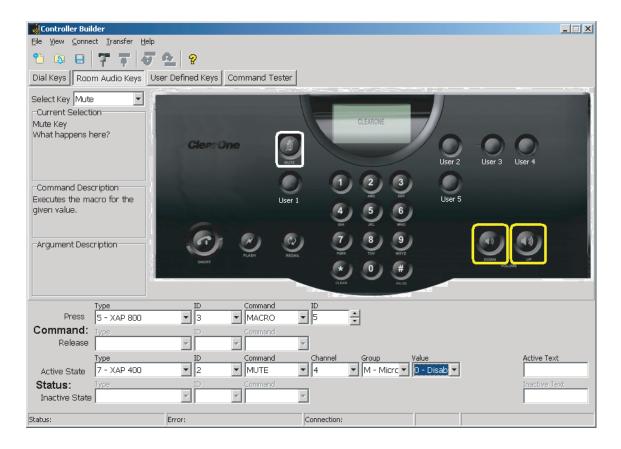

FIGURE 2.9 Customizing room audio keys:mute key with macro command

The important thing to remember is that the **Press** fields in the **Command Editor** are directly associated with the **Active State** fields in the **Status Editor** and the **Release** fields in the **Command Editor** are directly associated with the **Inactive State** fields in the **Status Editor**.

- 2. Click the key you wish to customize and select the command and parameters for that command that you desire--you can choose from MACRO, MUTE, and NONE for the mute key or RAMP, GAIN, MACRO, and NONE for the volume keys. All commands and parameters are standard XAP commands and parameters. If you need further clarification of any of these commands or parameters, please refer to the specific XAP User's Manual for your system. Note that the command NONE means that the key will be inactive and that nothing will happen when it is pressed or released.
  - > **Note:** When you use the **MACRO** command, be sure that your macros are correct. Controller Builder does not control macros, it simply programs your controller to run the macro when the specific key is pressed or released and then display the results you desire in the controller's display window.
- 3. The Active Text and Inactive Text fields, when editable, allow you to input the text (no more than 16 characters) you wish to have displayed on your Tabletop Controller's display window when the specific state occurs. For example, you might have a macro command running on the XAP 400 that will activate all microphones on channel 1 on that device. When this occurs, you want all microphones on the XAP 800, channel 4 to be disabled and the text, "Microphones disabled" to be displayed on the Tabletop Controller's display window when the macro runs. Input whatever text you want displayed into these fields.
- 4. When you are finished, save your settings by clicking the Save icon.
- 5. Click the **Upload Document to the Controller** icon to transfer the settings to the controller. The controller display shows the status of the settings being downloaded to the controller and when the transfer is completed.
  - Note: If you do not upload the settings to the controller before closing Controller Builder, then your Tabletop Controller WILL NOT be programmed with the new settings--changes made in Controller Builder are not automatically uploaded to the controller.

### **Customizing the User Defined Keys**

Customizing the user defined keys enables you to use your Tabletop Controller to control a myriad of devices and functions. These keys can be programmed with any of the following commands: **GAIN**, **MACRO**, **MUTE**, **PRESET**, **RAMP**, **SPEEDDIAL**, **STRING**, or NONE. The following process describes how to customize the room audio keys for your Tabletop Controller:

Click the User Defined Keys button. The USER 1, USER 2, USER 3, USER 4, and USER 5 keys are
outlined in the Controller Builder window. Click the key you wish to modify or select the key from the Select
Key drop-down list. The Current Selection description field instructs you to select the device type and
device ID (DID) for the unit that will be affected when you press the selected key (see Figure 2.10).

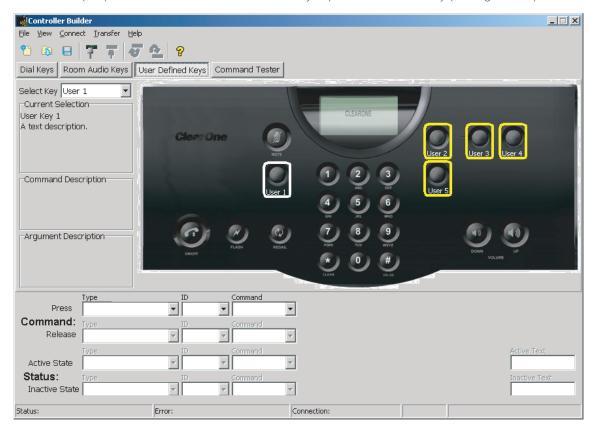

FIGURE 2.10 Customizing user defined keys

- 2. The process for customizing the **User Defined Keys** is the same as has been discussed previously in *Customizing Dial Keys* and *Customizing Room Audio Keys*. Follow those procedures in order to customize your **User Defined Keys**.
- 3. When you are finished, save your settings by clicking the Save icon.
- 4. Click the **Upload Document to the Controller** icon to transfer the settings to the controller. The controller display shows the status of the settings being downloaded to the controller and when the transfer is completed.
  - > **Note**: If you do not upload the settings to the controller before closing Controller Builder, then your Tabletop Controller WILL NOT be programmed with the new settings--changes made in Controller Builder are not automatically uploaded to the controller.

# CHAPTER 3: USING THE TABLETOP CONTROLLER

### TO ANSWER A CALL

1. Press on the controller to answer the call. When there is an incoming call, you will see "ringing" on the controller display and the phone icon flashes.

### TO MAKE A CALL

- 1. Press . You will hear a dial tone.
- 2. Dial the number as you would on a standard phone. The number appears on the LCD screen.
- > Note: The controller accepts a maximum of 44 pre-dialed characters. No more than 44 characters can be entered.

#### TO PRE-DIAL A CALL

- 1. Dial a phone number. You can press the asterisk ★ (CLEAR) to delete the last digit entered in the pre-dialing string.
- 2. Press to send the call.
- > **Note**: Pressing and holding the asterisk (\*) key for two seconds will delete the entire dial string. Pressing and holding the pound (#) key for two seconds will insert a pause into the dialing string. The duration of the pause is two seconds.

## TO END A CALL

1. Press to disconnect the call.

# TO MUTE/UNMUTE MICROPHONES

- 1. Press to mute the microphones.
- 2. Press again to unmute the microphones.

#### TO REDIAL A PHONE NUMBER

- 1. Press
- > Note: REDIAL saves the last number that was dialed from the controller. Once REDIAL is pressed, the phone will be taken off-hook and the number will be dialed.

# TO SEND A FLASH SIGNAL

- 1. Press to use call transfer, call waiting, or conference calling.
- > Note: This feature is dependent on your PBX service or local phone service. Refer to your PBX vendor or local telephone service for details.

# TO ADJUST THE SPEAKER VOLUME

- 1. Press to increase the volume.
- 2. Press to decrease the volume.

# CHAPTER 4: MAINTENANCE

#### **CARING FOR YOUR TABLETOP CONTROLLER**

- Follow all warnings and instructions marked on your Tabletop Controller.
- Unplug from the wall outlet before cleaning.
- Do not use liquid or aerosol cleaners. Use a damp cloth moistened with water to clean the outside of your Tabletop Controller.

#### **CREATING A CUSTOM CABLE**

If you wish to extend the cable length from the Tabletop Controller to the XAP to the full 150'-certified length, you will need to create a custom cable of this length using CAT-3 or better cable. You CANNOT use a standard telephone cable because the pinouts in a standard telephone cable connector are not compatible with the Y-adapter supplied with your Tabletop Controller. In creating a custom cable, be sure that the connector pinouts match those shown in Figure 4.1.

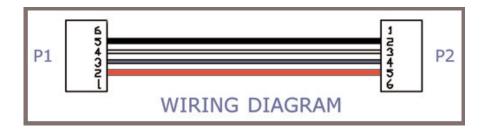

FIGURE 4.1 Custom cable wiring diagram

### **TROUBLESHOOTING**

If you are having trouble with your Tabletop Controller, it might be improperly set up or other equipment might be malfunctioning. To begin, check for the following:

- The Tabletop Controller is plugged into the proper electrical outlet and the LCD display shows "ClearOne," indicating that the unit is powered on.
- Make sure cables are securely connected.
- If error messages appear when the Tabletop Controller is connected to Controller Buider stating that the
  controller is not connected or is searching, check that the correct port and baud rate are set for the serial
  port that the Tabletop Controller is connected to on your PC. You can check this through the Configure
  Connection dialog (see Configure Connection on page 8).

If error messages appear when the Tabletop Controller is connected to a XAP stating that the controller is not connected or is searching, then verify that the correct baud rate is being used on the XAP. The only baud rates permitted by the Tabletop Controller are 38,400 and 57,600. Upon connecting with the XAP, the Tabletop Controller automatically matches one of these baud rates with the baud rate received from the XAP. Flow control must also be set to OFF. Make these adjustments, if necessary, by following the instructions in your XAP User's Manual.

# **CHAPTER 5: APPENDIX**

### **SPECIFICATIONS**

DIMENSIONS (W x D x H) 10.5" x 4.5" 2.75"

#### WEIGHT

2.0 lbs.

# **ENVIRONMENTAL**

Operating Temperature: -32 to 122° F) Operating Humidity: 15 to 80%

# **POWER SUPPLY**

Input: 100 to 240 VAC, 50-60 Hz, 0.5 A Output: 12 VDC, 0.83 A

# **RS-232 CONTROL PORT**

DB9 Female 38,400/57,600 baud rate: 8 bits, 1 stop, no parity Flow Control: None

## MAXIMUM DISTANCE FROM CONTROLLER TO MIXER

150' CAT 3 Cable

## **MODELS**

910-151-890 Tabletop Controller

#### **SERIAL COMMANDS**

The XAP accepts serial commands through the serial port or the expansion bus. RS-232 serial port protocol is 38,400 or 57,600 baud; 8 bits, 1 stop bit, no parity.

#### CONVENTIONS

The following typographic conventions are used in this document to describe the different serial commands. Use the Command structure section and the examples as a guide when creating your serial commands.

| Convention     | Description                                                                                                    |
|----------------|----------------------------------------------------------------------------------------------------|
| <x></x>        | Parameters enclosed in < > indicate a mandatory parameter.                                                                |
| [X]            | Parameters enclosed in [] indicate an optional parameter.                                                                 |
| 1-8            | Parameters separated by a hyphen (-) indicate a range between the values.                                                 |
| 4,7,9          | Parameters separated by a comma (,) indicate a list of available values.                                                  |
| EREF<br>DEVICE | Words in uppercase bold indicate command text.  Indicates the device type and device number on the expansion bus network. |

#### **COMMAND STRUCTURE**

The following typographic conventions are used in this document to describe the different serial commands. Use the Command structure section and the examples as a guide when creating your serial commands.

Commands can be either UPPERCASE or lowercase. Also, extra spaces or tabs between arguments in text commands are allowed. Return values are always uppercase. In order for a command to be recognized by the serial port, the command must be terminated by a carriage return.

The structure of serial commands is as follows:

#### #TYPE DEVICE COMMAND [X] [X]

# indicates the start of a command line

DEVICE represents the device type and device number

COMMAND is the command text

[X] [X] represents any additional options in the order that they appear in the command descriptions

that follow

#### Example:

A command to disable automatic gain control for Mic 2 on a XAP 800 device "0" will have the command line: #50 AGC 2 M 0. In this command line, 5=XAP 800, 0=unit 0, AGC=command, 2=channel, M=Mic Input group, 0=off state. If a command calls for a "null" value, leave a blank in the command line. For example, "#50 AGC 2 M" will return the current AGC state of Mic 2 on device 50.

Command responses will have a carriage return line feed. For example, #50 AGC 2 M O carriage return line feed.

#### **GROUPS AND CHANNELS**

If a channel has an alpha value of "\*", the command is to be applied to all channels. For example, a group value of M and a channel value of "\*" means that the command is to be applied to all channels of group M (mic inputs). Table 5.1 shows the alpha representations for the different groups and the channels that are available for each product.

|                   | Group | XAP 800/PSR1212<br>Channel Range | XAP TH2<br>Channel Range | XAP 400<br>Channel Range |
|-------------------|-------|----------------------------------|--------------------------|--------------------------|
| Inputs            | I     | 1-12                             |                          | 1-8                      |
| Outputs           | 0     | 1-12                             |                          | 1-9 (9 is power amp)     |
| Mic Input         | М     | 1–8                              |                          | 1-4                      |
| Gating Group      | G     | 1-4, A-D                         |                          | 1-4, A-D                 |
| Processing        | Р     | A-H                              |                          | A-D                      |
| Ambient           | Α     | 1-8                              |                          | 1-4                      |
| Line Inputs       | L     | 9-12                             |                          | 5-8                      |
| Expansion Bus     | Е     | O-Z                              |                          | O-Z                      |
| Unit              | U     | 0                                | 0                        | 0                        |
| GPIO              | Υ     | 0                                | 0                        | 0                        |
| Matrix            | X     | 0                                |                          | 0                        |
| Wall plates       | W     | 0-11                             |                          | 0-11                     |
| Presets           | S     | 1-32                             |                          | 1-32                     |
| Macros            | С     | 1-255                            |                          | 1-255                    |
| Unknown           | Ν     |                                  |                          |                          |
| Transmit          | Т     |                                  | 1                        | 1                        |
| Receive           | R     |                                  | 1                        | 1                        |
| Virtual Reference | В     | 1-4                              |                          | 1-4                      |

FIGURE 5.1 Groups and channels

# TYPE AND DEVICE IDS

| Type ID | Unit type | Device ID rang |
|---------|-----------|----------------|
| 5       | XAP 800   | 0-7            |
| 6       | XAP TH2   | 0-F            |
| 7       | XAP 400   | 0-7            |
|         |           |                |

### METER TYPE DEFINITIONS

| Alpha | Level position<br>for Mics                                 | Level position for Line Inputs | Level position for<br>Outputs and Telco<br>Transmits | Level Position for<br>Processors   | Level Position for<br>Telco Receives  |
|-------|------------------------------------------------------------|--------------------------------|------------------------------------------------------|------------------------------------|---------------------------------------|
| I     | Input level                                                | Input level                    | Input level                                          | Level into processor               | Input Level                           |
| А     | Level after gain<br>adjustment, but<br>before filter       | Level after gain adjustment    | Level after gain adjustment                          | Amount of compression              | Level after gain adjustment           |
| N     | Level after filter<br>but before gate<br>(non-gated level) | N/A                            | N/A                                                  | Level after compressor and filters | N/A                                   |
| G     | Level after gate (gated level)                             | N/A                            | N/A                                                  | N/A                                | N/A                                   |
| R     | Echo Return Loss                                           | N/A                            | N/A                                                  | N/A                                | Telco Echo Return<br>Loss             |
| Е     | Echo Return Loss<br>Enhancement                            | N/A                            | N/A                                                  | N/A                                | Telco Echo Return<br>Loss Enhancement |
| Т     | ERL + ERLE                                                 | N/A                            | N/A                                                  | N/A                                | TERL + TERLE                          |
| D     | Impulse Duration<br>(Tail Time)                            | N/A                            | N/A                                                  | N/A                                | N/A                                   |
| С     | AGC                                                        | AGC                            | N/A                                                  | N/A                                | AGC                                   |
| Υ     | Pre AGC RMS<br>meter                                       | Pre AGC RMS<br>meter           | N/A                                                  | N/A                                | Pre AGC RMS meter                     |
| Z     | Post AGC RMS<br>meter                                      | Post AGC RMS<br>meter          | N/A                                                  | N/A                                | Post AGC RMS meter                    |

FIGURE 5.2 Meter type definitions

# SERIAL COMMAND ERROR CODES

| Error number | Text message            | Explanation/Solution                                                                                                    |
|--------------|-------------------------|----------------------------------------------------------------------------------------------------|
| 1            | Memory error            | The box is out of internal memory. Power cycle the box.                                                                     |
| 2            | No command found        | A command was not found in the string.                                                                                      |
| 3            | Unknown command         | A command was executed on a different device type that this box cannot display. The command dictionary needs to be updated. |
| 4            | Not implemented         | The command is not implemented.                                                                                             |
| 5            | Argument error          | The command had an argument that was out of range.                                                                          |
| 6            | Unknown command         | The command is unknown to this unit.                                                                                        |
| 7            | Bad checksum            | The binary command's checksum is wrong.                                                                                     |
| 8            | Preset of macro invalid | A preset or macro failed to program because it is too large or because its command list contained an invalid command.       |
| 10           | Queue error             | The internal command queue is full. Enable flow control and use all five pins on the serial port.                           |
| 11           | Command too big         | The binary command is too large.                                                                                            |
| 12           | Unit is locked          | Unlock the unit with the proper password.                                                                                   |

#### **XAP SERIAL COMMANDS**

| Command                                      | Function                                                                                                    |
|----------------------------------------------|----------------------------------------------------------------------------------------------------|
| GAIN MACRO MUTE PRESET RAMP SPEEDDIAL STRING | Changes/reports gain for in, out, or process Executes macro or reports last macro executed Sets/reports mute status Executes preset or reports last executed preset Starts/stops the gain ramp for an input, output, or assignable processing block Dials one of ten numbers on the telco channel Executes a string for the RS-232 port |

#### **GAIN - GAIN ADJUSTMENT**

This command changes or reports back the input gain for a channel.

Command form: **DEVICE GAIN** < Channel > < Group > [Value A/R]

## **Argument Details**

Name <u>Description</u>

Device 0–7 or \* to select all units

GAIN Command form

Channel See Groups and Channels, page 97

Group I = Inputs, O = Outputs, M = Mic Inputs,

 $\mathsf{P} = \mathsf{Processing} \; \mathsf{Channels}, \, \mathsf{L} = \mathsf{Line} \; \mathsf{Inputs}$ 

Value -99 to 99 \*, Null to return the current gain

A/R A = Absolute, R = Relative, Null = Relative

Example: #51 GAIN 4 O 12 A On XAP 800 unit 1 (#51), the GAIN for Output (O) 4 is set to 12dB

absolute (A).

> **Note**: Values indicate entry range only. Actual internal range of the gain stage is from -65 to 20. Absolute values will be limited to the internal gain range and values below -65 will mute the channel.

# MACRO - MACRO EXECUTION/REPORTING

This command executes a specified macro or reports the last macro executed. There are 255 macros that can be specified.

Command form: **DEVICE MACRO** [Value]

#### **Argument Details**

Name Description

Device 0–7 or \* to select all units

MACRO Command form

Value 1-255 Value to execute user macros

Example: #55 MACRO 1 On XAP 800 unit 5 (#55), Macro (MACRO) 1 is run.

> Note: The response indicates execution of the macro, but does not indicate that each command within the macro was executed.

#### **MUTE - MUTE**

This command selects/reports the setting of mute on input, output or processing channels.

Command form: **DEVICE MUTE** < Channel > < Group > [Value]

# Argument details

Name Description

Device 0–7 or \* to select all units

MUTE Command form

Channel See Groups and Channels in your XAP User's Manual

Group I, O, M, P, L

Value 0 = Off, 1 = On, 2 = Toggle, Null = current mode

Example: #51 MUTE 2 M 1 On XAP 800 unit 1 (#51), the mute (MUTE) for mic (M) channel 2 is on

(1).

#### PRESET - PRESET EXECUTION/REPORTING

This command selects/reports the state of a preset.

Command form: **DEVICE PRESET** < Channel > [Value]

## **Argument Details**

Name Description Units

Device 0–7 or \* to select all units

PRESET Command

Channel 1–32 (select preset)

Value 0 = Set the preset state to off

1 = Execute the preset and set the state to on 2 = Execute the preset and set the state to off

Null = Returns the current preset state

Example: #52 PRESET 5 1 On XAP 800 unit 2 (#52), preset (PRESET) 5 will execute and set state to

On (1).

#### **RAMP - RAMP GAIN ADJUSTMENT**

This command starts/stops the gain ramp for an input, output, or assignable processing block. There is no query for this command.

Command form: **DEVICE RAMP** < Channel > < Group > < Rate > [Target]

## **Argument Details**

Name Description Unit

Device 0–7 or \* to select all units

RAMP Command

Channel See Groups and Channels in your XAP User's Manual

Group I, O, M, L, P, T, R (1, 2, 3, 5, 16, 17)

Rate -50 to 50 dB/s

If value = 0. the ramp will stop
If value < 0, the gain will ramp down
If value > 0, the gain will ramp up

Target -65 to 20 dB

If null in text, the ramp will use the channel's maximum and minimum for

a target

Example: #57 RAMP 5 L 6 12 On XAP 800 unit 7 (#57), the gain (RAMP) on Line Input 5 will increase

at a rate of 6dB/sec until the 12dB point is reached.

#### **SPEEDDIAL - SPEED DIALING**

This command dials a speed dial number.

Command form: **DEVICE SPEEDDIAL** < Channel > [Value]

### **Argument Details**

Name Description

Device 0–7 or \* to select all units

SPEEDDIAL Command

Channel See Groups and Channels in your XAP User's Manual

Value 1 - 10, Null to query in text

Example: #71 SPEEDDIAL 15 On XAP 400 unit 1 (#71), SPEEDDIAL the hybrid (1) with the number

stored in location 5.

### STRING - STRING EXECUTION

This command sends the specified string out the serial port.

Command form: **DEVICE STRING** [ID]

# **Argument Details**

<u>Name</u> <u>Description</u>

Device 0–7 or \* to select all units

STRING Command ID 0-7

Null to query last string in text

Example: #51 STRING 3 On XAP 800 unit 1 (#51), the STRING programmed into location 3 will be

sent out the RS-232 port.

#### COMPLIANCE

#### FCC PART 15/ICES-003 COMPLIANCE

This equipment has been tested and found to comply with the limits for a Class A digital device, pursuant to Part 15 of the FCC rules and Industry Canada ICES-003. These limits are designed to provide reasonable protection against harmful interference when the equipment is operated in a commercial environment. This equipment generates, uses, and can radiate radio frequency energy and, if not installed and used in accordance with the instruction manual, may cause harmful interference to radio communications. Operation of this equipment in a residential area is likely to cause harmful interference, in which case the user will be required to correct the interference at his/her own expense.

Operation is subject to the following two conditions: (1) This device may not cause interference, and (2) This device must accept any interference including interference that may cause undesired operation of the device.

Changes or modifications not expressly approved by ClearOne Communications could void the user's authority to operate the equipment.

# **EUROPEAN COMPLIANCE**

Conformity of the equipment with the guidelines below is attested by the CE mark.

EC Declaration of Conformity

1999/5/EC Radio equipment and Telecommunications Terminal Equipment (R&TTE) Directive Application of Council Directive(s):

Manufacturer's Name: ClearOne Communications

Manufacturer's Address:

1825 West Research Way Salt Lake City, Utah 84119 U.S.A.

Model Name: **Tabletop Controller** Model No.: 910-151-890

Standard(s) to which Conformity is declared: 89/336/EEC "Electromagnetic Compatibility (EMC) Directive":

Information technology equipment - Radio disturbance characteristics - Limits and methods of measurement. EN 55024: 1998 (Emissions)

EN 61000-3-2:1995/A1/A2:1998 Part 3: Limits - Section 2: Limits for harmonic current emissions.

Section 3: Limitation of voltage fluctuations and flicker in low EN 61000-3-3:1995 voltage supply systems for equipment with rated current up to and including 16 A.

EN 61000-4-2: 1995/A1:1998 Electrostatic Discharge EN 61000-4-3: 1996/A1:1998 Radiated RF Immunity EN 61000-4-4: 1995 **Electrical Fast Transients** 

EN 61000-4-5: 1995 Lighting Surge

EN 61000-4-6: 1996 Conducted RF Immunity

Voltage Dips and Voltage Interruptions EN 61000-4-11: 1994

73/23/EEC "Low Voltage Directive (LVD)":

IEC 60950-1: 2003 Safety of Information Technology Equipment, Including

Electrical Business Equipment.

2002/95/EC Restriction of the Use of Certain Hazardous Substances in

> Electrical and Electronic Equipment (RoHS). We herein certify that the 910-151-890 Tabletop Controller is in compliance with

the EU directive 2002/95/EC.

We, the undersigned, hereby declare that the equipment specified above conforms to the above Directives and Standards.

Manufacturer Legal Representative in Europe

Signature Signature

Tracy Bathurst Full Name Martin Offwood Full Name

Managing Director - EMEA North VP of Product Line Management

### WARRANTY

ClearOne Communications, Inc. (Manufacturer) warrants that this product is free of defects in both materials and workmanship. For warranty information and coverage, refer to the ClearOne website at www.clearone.com.

ClearOne Communications Inc. 1825 Research Way Salt Lake City, Utah 84119